## 令和6年1月15日

大田区立調布大塚小学校 校 長 玉野 麻衣

## 家庭の端末での Classroom への入り方

日頃より、本校教育活動にご理解・ご協力いただきありがとうございます。

 $\overline{\mathbf{a}}$ 

さて、本校からのお知らせは、基本的に「Classroom」で配信していますが、お子さんの学習用 タブレットのほか、家庭のパソコンやお手持ちのスマートフォンでもご覧いただけます。下記の 通り、初回登録の手順をご案内しますので、併せてご活用ください。

- 1 パソコンでの入り方
- (1) 「Google Chrome」を開く。 Google Chrom
- (2)右上にあるアイコン、もしくは「ログイン」を 押す。
- ※お使いの端末で、すでにログインされている場 合は、アカウント名等が表示されていますので、 そのアイコンをクリックし、「別のアカウントを 追加」を選択する。(図①参照)
- (3)児童のアカウント(@edu.ota-school.ed.jp で 終わるアドレス)を入れる。 ※学習用タブレットでご確認いただけます。 (図①参照)
- (4)パスワードを入れる。 (お子さんから教えてもらう必要があります)

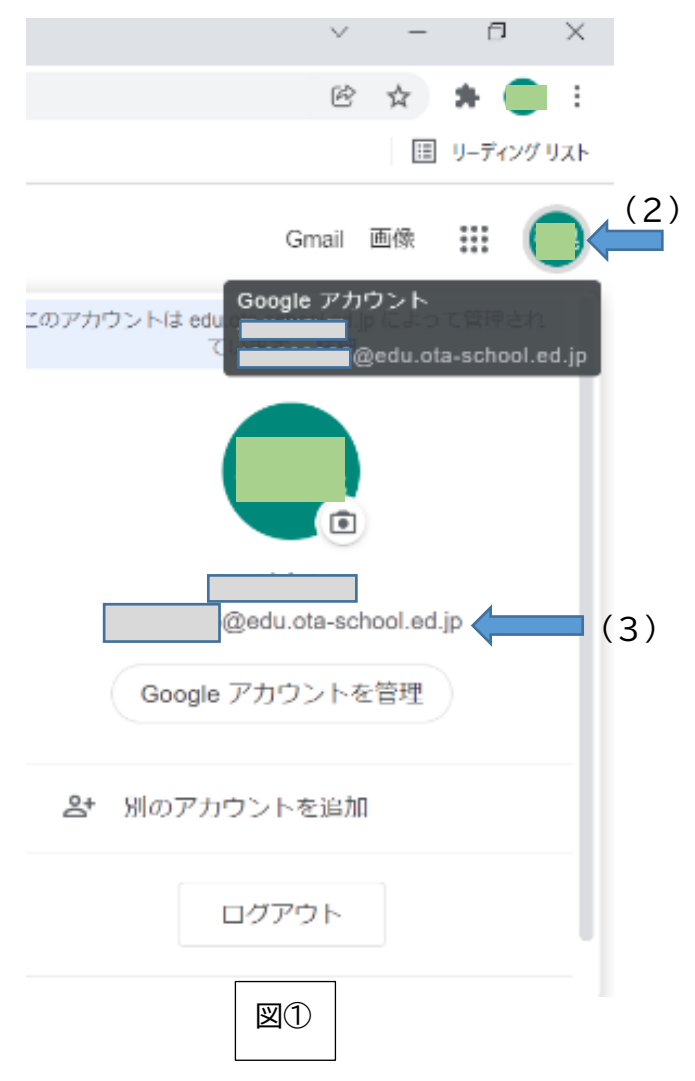

記

- (5) ログインしたら右上にある ••• を押し、 圖り Classroom を選ぶ。(図②参照) Gmail 画像 ::: 引粟 アカウント Gmail ドライブ īΞ, Ε E ドキュメ... Classroom スプレッ ò  $31$ 図② スライド カレンダー Meet
- 2 スマートフォンでの入り方
- (1)「App Store」「Google Play ストア」で「Classroom」をインストールする。
- (2)「アカウントの追加」を選択する。
- (3)児童のアカウント(@edu.ota-school.ed.jp で終わるアドレス)を入れる。 ※学校のタブレットでご確認いただけます。(図①参照)
- (4)パスワードを入れる。(お子さんから教えてもらう必要があります)
- (5)ウェルカムメッセージが表示されたら、内容を確認して「承諾」を押す。

※お使いの端末や状況によって操作が異なります。詳しいことは、「Google Support」で確認 してください。

<Google Support>

①「Classroom にログインする」

<https://support.google.com/edu/classroom/answer/6072460?hl=ja&co=GENIE.Platform%3DiOS&oco=1>

②「通知を管理する」→「デバイスの通知をオンまたはオフにする」

<https://support.google.com/edu/classroom/answer/6141557?hl=ja&co=GENIE.Platform%3DiOS>

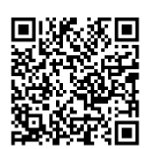

3 その他

本文書は、学校ホームページと Classroom「学校からのお知らせ」でも配信しますので、 ご活用ください。

> 大田区立調布大塚小学校 副校長 戸村 隆之 主任教諭 関根 大悟 03-3727-6107

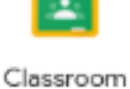

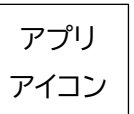

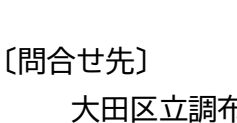